# <span id="page-0-1"></span>**Driving DC and Stepper Motors**

Featuring the MC33879A

# <span id="page-0-0"></span>**1 Introduction**

The MC33879A is a configurable octal switch which drives a variety of loads. This application note illustrates how to use the MC33879A to drive a DC motor or a stepper motor. The configurations in this application note use the FRDM-33879A-EVB kit as the MC33879A evaluation platform.

Freescale analog ICs are manufactured using the SMARTMOS process, a combinational BiCMOS manufacturing flow integrating precision analog, power functions, and dense CMOS logic together on a single cost-effective die.

### **Contents**

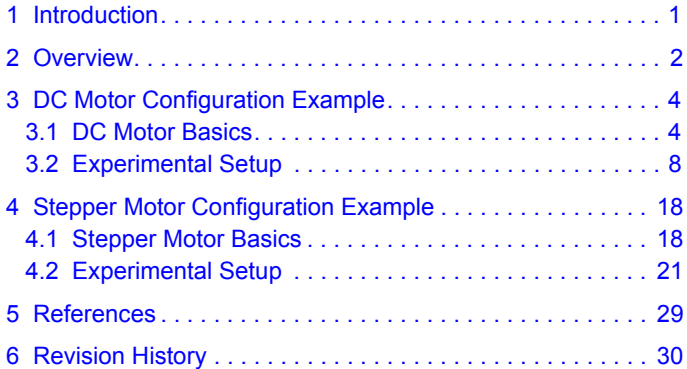

# <span id="page-1-0"></span>**2 Overview**

The first step in configuring the MC33879A as a DC or stepper motor driver is to understand how to build various H-Bridge configurations with the available drain and source outputs of the internal MOSFETs.

A DC motor requires one full H-Bridge (also described as two half-bridges) and a stepper motor requires two full H-Bridges. The MC33879A has eight internal MOSFETs, consequently providing eight drain outputs and eight source outputs. Each full H-Bridge requires four MOSFETs, so the MC33879A can drive either two DC motors or one stepper motor at a time.

[Figure](#page-1-1) 1 through [Figure](#page-2-0) 4 show various MOSFET configurations.

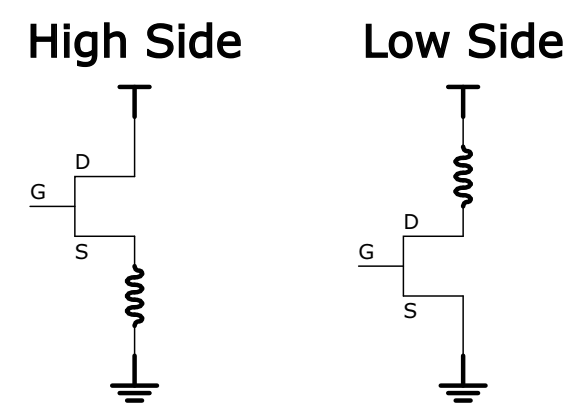

<span id="page-1-1"></span>**Figure 1. High-side (left) and Low-side (right) Configurations**

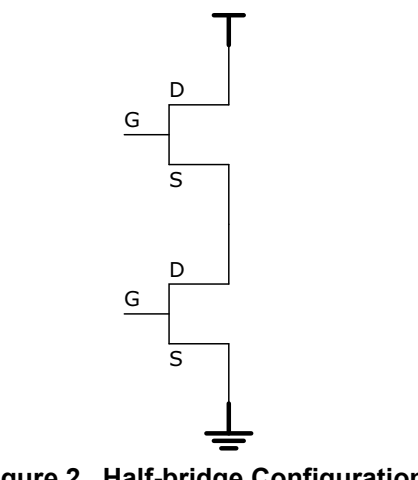

**Figure 2. Half-bridge Configuration**

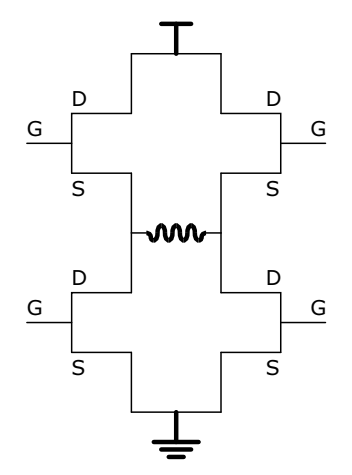

**Figure 3. Full H-Bridge Configuration**

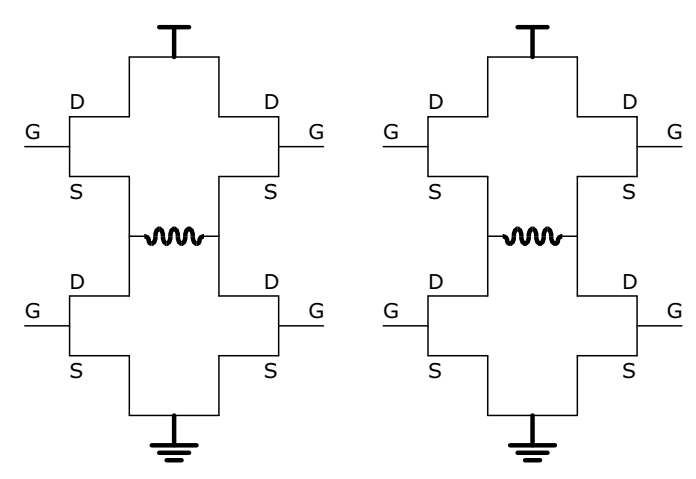

<span id="page-2-0"></span>**Figure 4. Dual H-Bridge Configuration**

# <span id="page-3-0"></span>**3 DC Motor Configuration Example**

## <span id="page-3-1"></span>**3.1 DC Motor Basics**

Driving a DC motor requires one full H-Bridge. A full H-Bridge consists of two high-side MOSFETs and two low-side MOSFETs. In this example, MOSFETs 7 and 8 are high-side and MOSFETs 5 and 6 are low-side. Unlike a gate driver driving external MOSFETs, the MC33879A has internal MOSFETs. This means the gates of the MOSFETs are inside the device and only the sources and drains of these MOSFETs are accessible externally.

The sources and drains can be used to build custom H-Bridges. The setup block diagram in [Figure](#page-3-2) 5 shows a sample configuration of a full H-Bridge using the MC33879A. The drains of the high-side MOSFETs (D7 and D8) are connected to power, while the sources of the low-side MOSFETs (S5 and S6) are connected to ground.

The source of the left high-side MOSFET (S8) is connected to the drain of the left low-side MOSFET (D5). This connection (shown in red) is connected to the positive terminal of the DC motor. Likewise, the source of the right high-side MOSFET (S7) is connected to the drain of the right low-side MOSFET (D6). This connection (shown in blue) is connected to the negative terminal of the DC motor. The connection between the red and blue bars represents the DC motor.

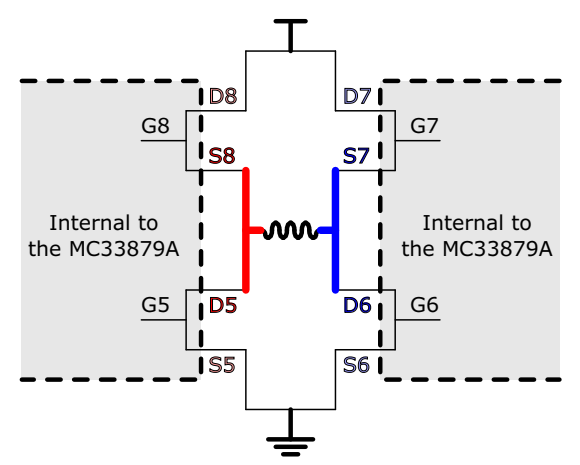

**Figure 5. DC Motor Setup Block Diagram**

<span id="page-3-2"></span>[Figure](#page-4-0) 6 through [Figure](#page-6-0) 9 show the various ways of driving the motor using a full H-Bridge. When the switch on the gate is in the closed position, the MOSFET is turned on. When the switch on the gate is in the open position and grayed out, the MOSFET is turned off. The bright green line shows the flow of current through the H-Bridge.

To drive a DC motor in the forward direction, one high-side MOSFET (8) and the diagonal low-side MOSFET (6) must be turned on. This causes current to flow through the DC motor, making it spin in the forward direction. To drive the motor in the backward direction, the configuration is mirrored so the other high-side MOSFET (7) and the other low-side MOSFET (5) are turned on, while the other two MOSFETs are off. This causes current to flow in the opposite direction, making the motor spin in the backward direction. [Figure](#page-4-0) 6 shows both the forward and backward configurations and results.

### **NOTE**

H-Bridges are symmetric, so the S8/D5 vertex may be connected to the negative terminal of the DC motor, while the S7/D6 vertex is connected to the positive terminal of the DC motor. All this does is reverse the forward and backward directions.

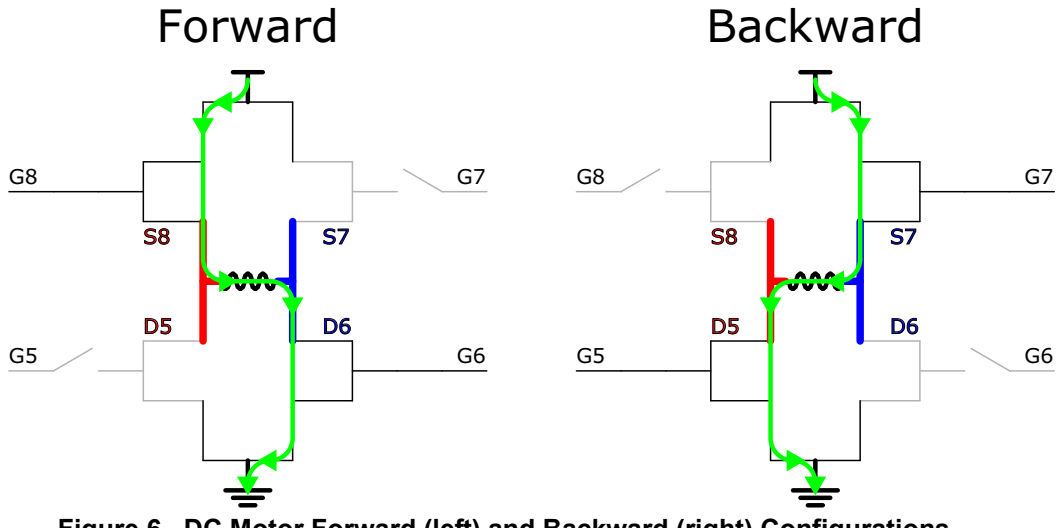

**Figure 6. DC Motor Forward (left) and Backward (right) Configurations**

<span id="page-4-0"></span>Either both high-side MOSFETs or both low-side MOSFETs must be turned on while the other two are off to brake the motor. This cuts off all current flowing through the motor, forcing it to stop abruptly. [Figure](#page-4-1) 7 shows both braking methods.

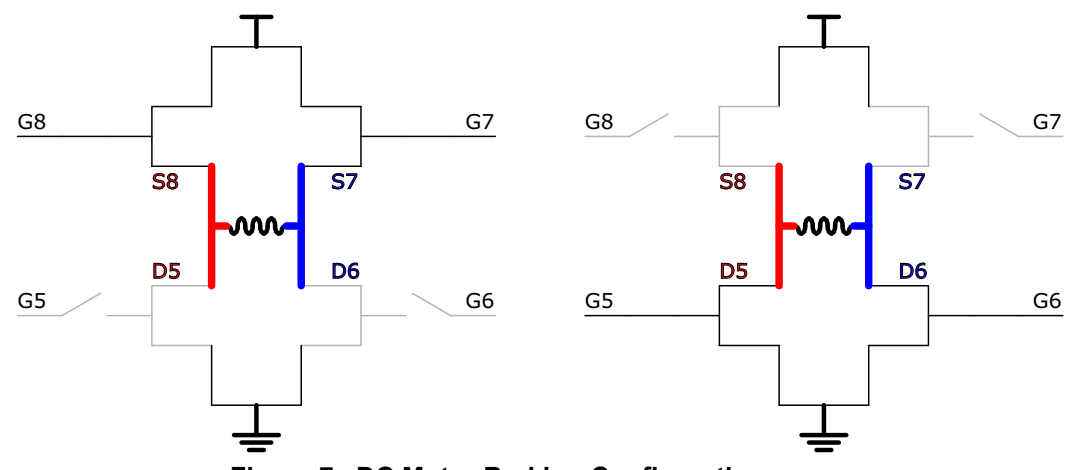

**Figure 7. DC Motor Braking Configurations**

<span id="page-4-1"></span>Alternatively, if a softer stop is desired, the motor can be allowed to "free run." In this situation, all MOSFETs are turned off and the motor is left to slowly wind down on its own. This is depicted in [Figure](#page-5-0) 8.

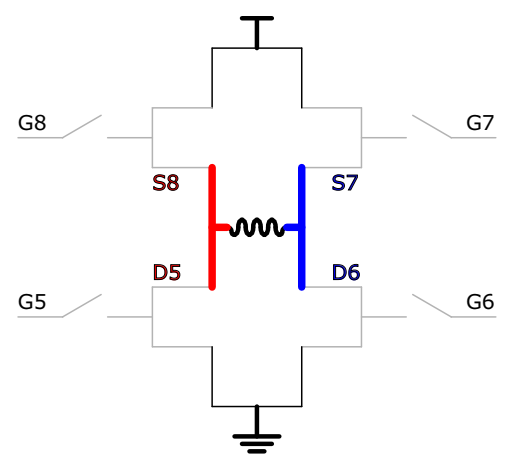

<span id="page-5-0"></span>**Figure 8. DC Motor Free Run Configuration**

### **CAUTION**

Do not use the three configurations shown in [Figure](#page-6-0) 9. These conditions create shoot-through current that could damage the system. When a high-side MOSFET and a low-side MOSFET are connected to each other and are both on at the same time, power and ground are shorted together.

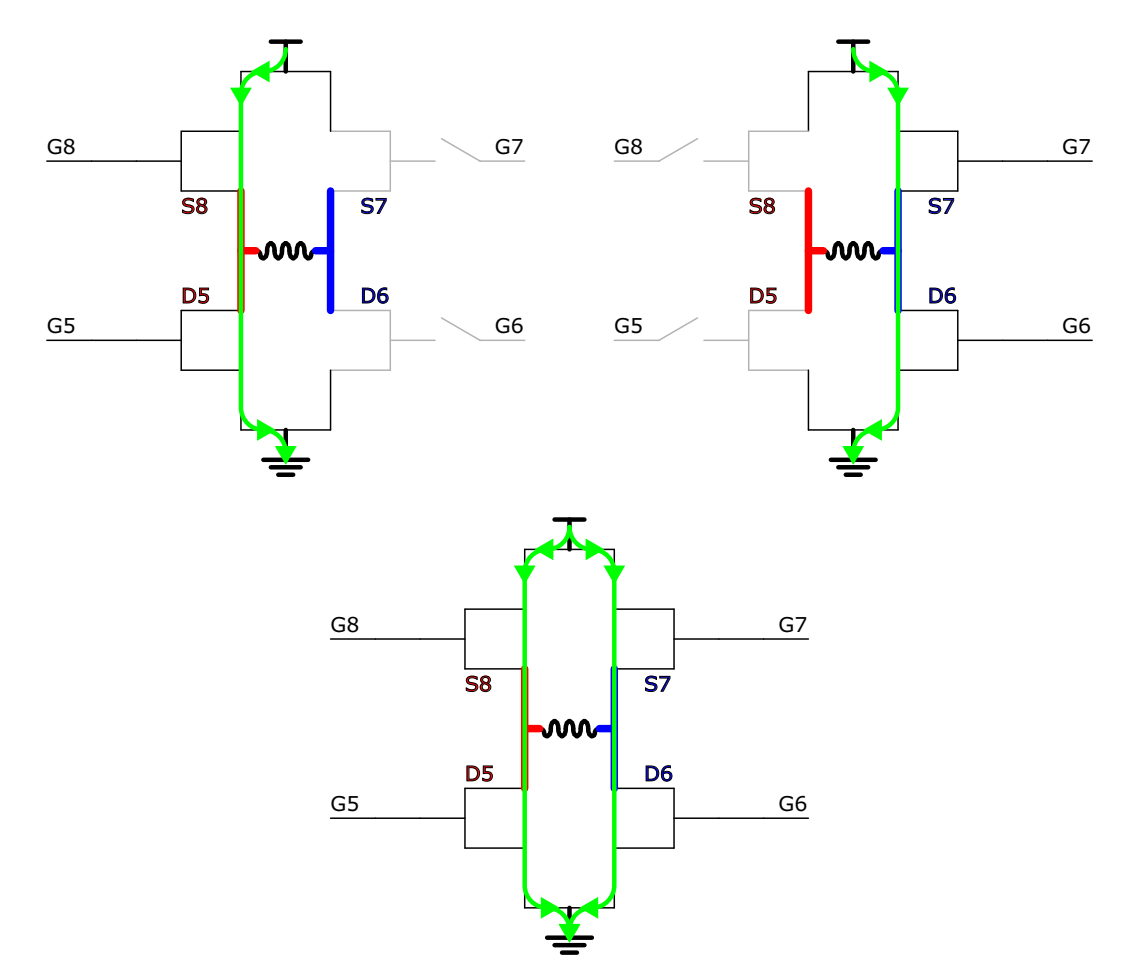

<span id="page-6-0"></span>**Figure 9. Shoot-through Current Configuration**

## <span id="page-7-0"></span>**3.2 Experimental Setup**

To use the MC33879A and SPIGEN to drive a DC motor, first configure the FRDM-KL25Z to act as a Freedom SPI Dongle (FSD). See the FRDM 33879A-EVB user guide for instructions to configure the FRDM-KL254Z as an FSD, as shown in [Figure](#page-7-1) 10.

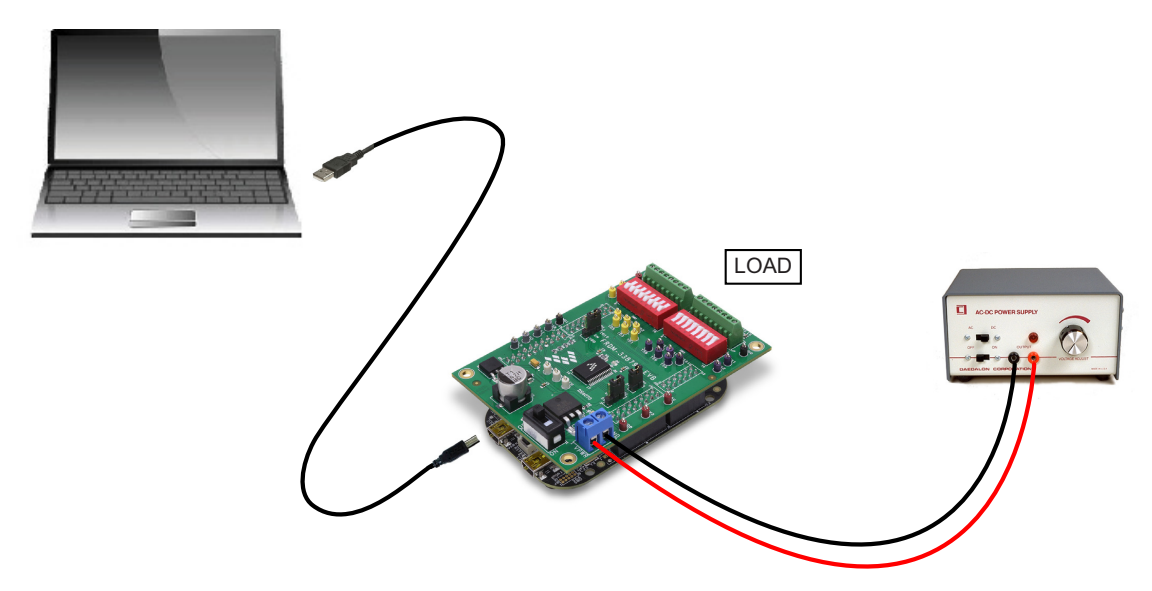

**Figure 10. FRDM-33879A-EVB System Setup**

<span id="page-7-1"></span>When connecting the DC motor as the load, use the configuration shown in [Figure](#page-7-2) 11. On the SW2 block, switches 7 and 8 are closed and switches 1 - 6 are open. On the SW3 block, switches 5 and 6 are closed while switches 1 - 4 and switches 7 and 8 are open.

### **NOTE**

The source and drain settings of MOSFETS 1 - 4 do not affect this particular DC motor example, since this example only uses MOSFETs 5 and 6. However, to avoid shorting power to ground, it is best to leave any unused switches open rather than closed.

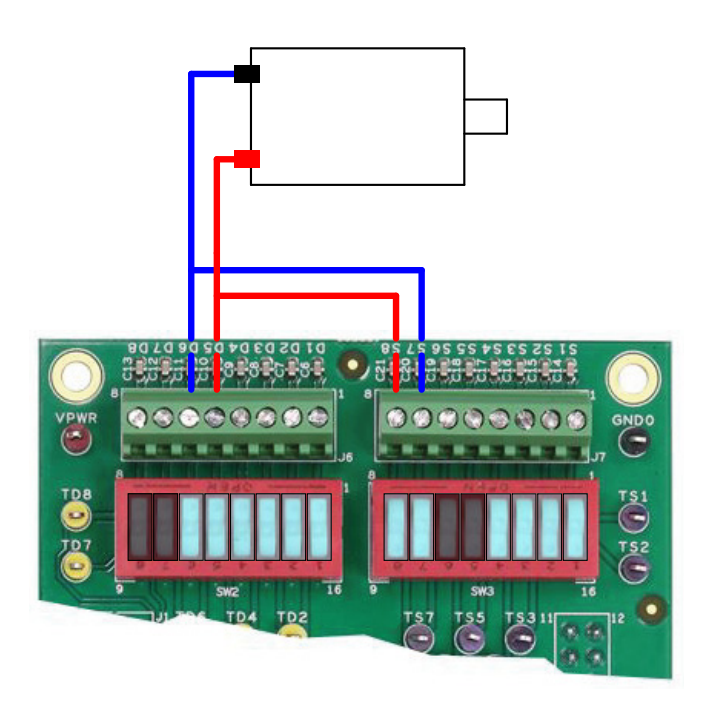

<span id="page-7-2"></span>**Figure 11. DC Motor Switch and Connector Configuration**

**[Driving DC and Stepper Motors,](#page-0-1) Rev. 1.0**

[Figure](#page-8-0) 12 shows the two H-Bridges that are constructed using the FRDM-33879A-EVB

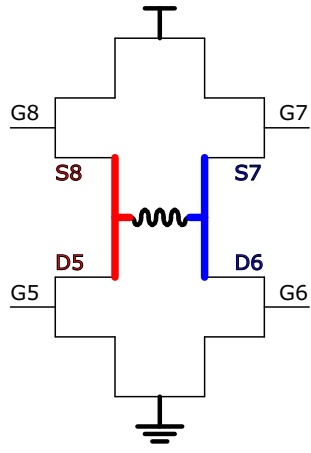

<span id="page-8-0"></span>**Figure 12. Stepper Motor H-Bridges Using the FRDM-33879A-EVB**

## **3.2.1 Using SPIGen**

If not already having done so, go to <www.freescale.com/FRDM-33879A-EVB>and find the Jump Start section. Download the SPIGen software and the **FRDM-33879A-EVB-SPIGEN.spi** SPIGen configuration file.

The SPIGen configuration file contains examples for controlling a motor using the configuration in [Figure](#page-7-1) 10. The following steps show how to run a batch file which spins the motor for three seconds and brakes for two seconds. There are many other example single commands and batch files which can be sent to the MC33879A via SPIGen to control the motor in various ways.

First, install and open SPIGen. Open the SPIGen file found on the FRDM-33879A-EVB webpage. The interface is shown in [Figure](#page-9-0) 13. Make sure the USB cable on the FRDM board is connected to the KL25Z port, not the SDA port. If it connects properly, the RGB LED on the FRDM board turns blue and SPIGen indicates the SPI Dongle is connected.

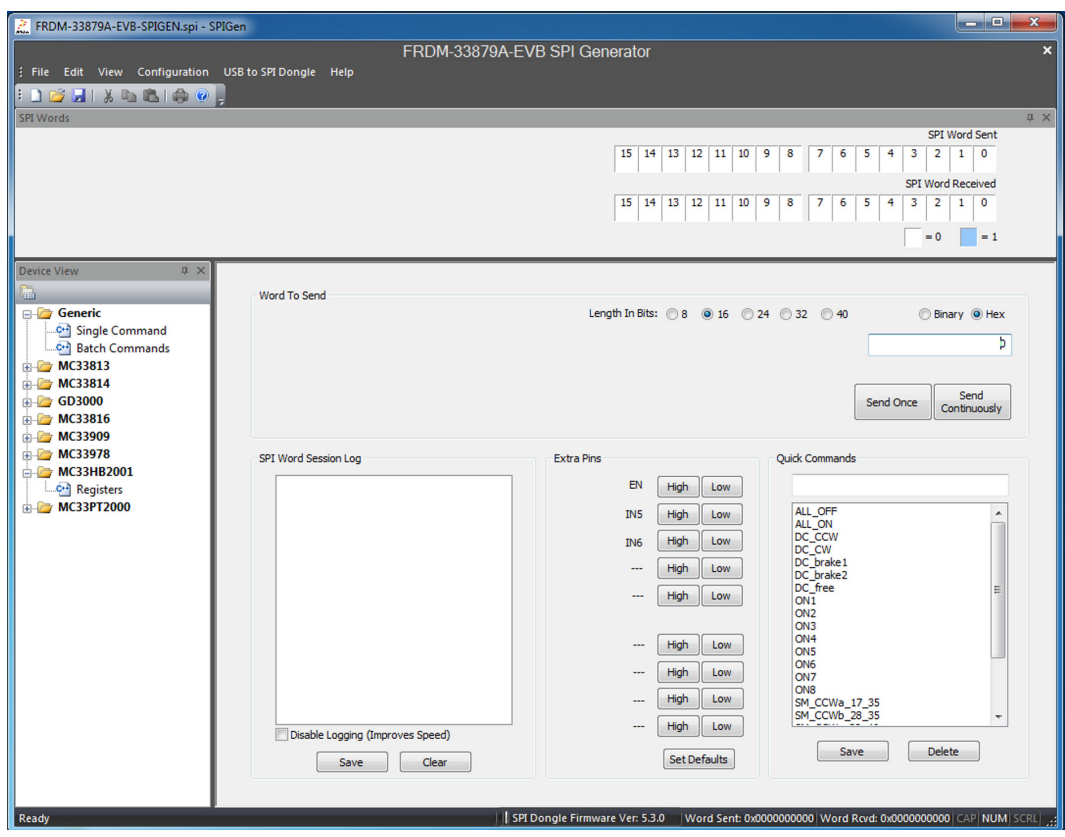

<span id="page-9-0"></span>**Figure 13. SPIGen Interface**

In the Generic->Single Command->Extra Pins section, shown in [Figure](#page-10-0) 14, set **EN** high to enable the device and **IN5**/**IN6** low to disable PWMing on outputs 5 and 6. Even if PWMing is later used, it is best to start off by setting these two inputs low.

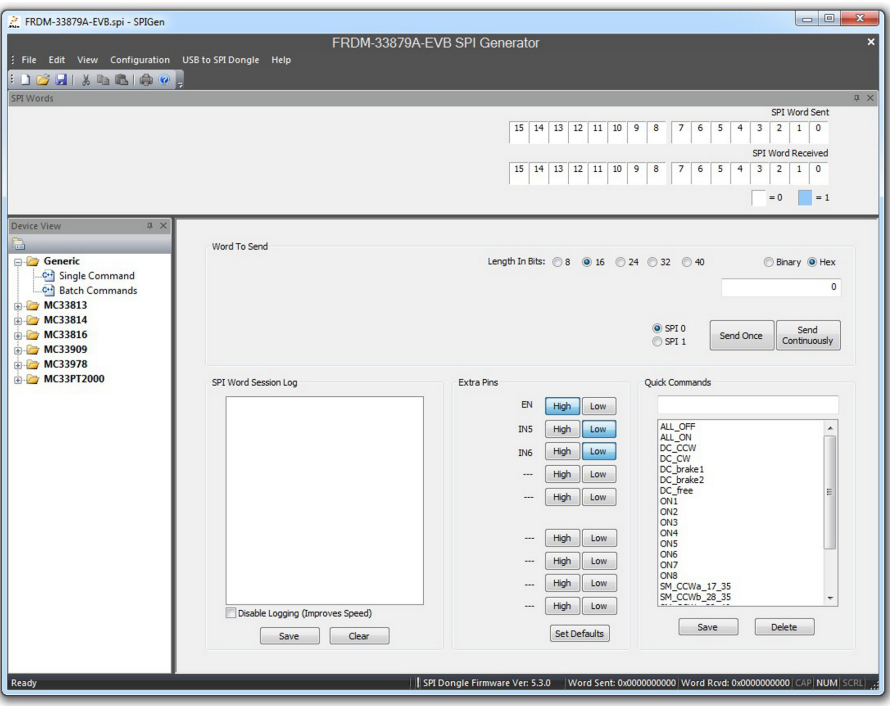

**Figure 14. Input Signals Setup**

<span id="page-10-0"></span>In the Generic->Batch Commands->Batch Name section, shown in [Figure](#page-10-1) 15, select the **DC\_single\_brake** batch. This batch file spins the motor for some time before braking it.

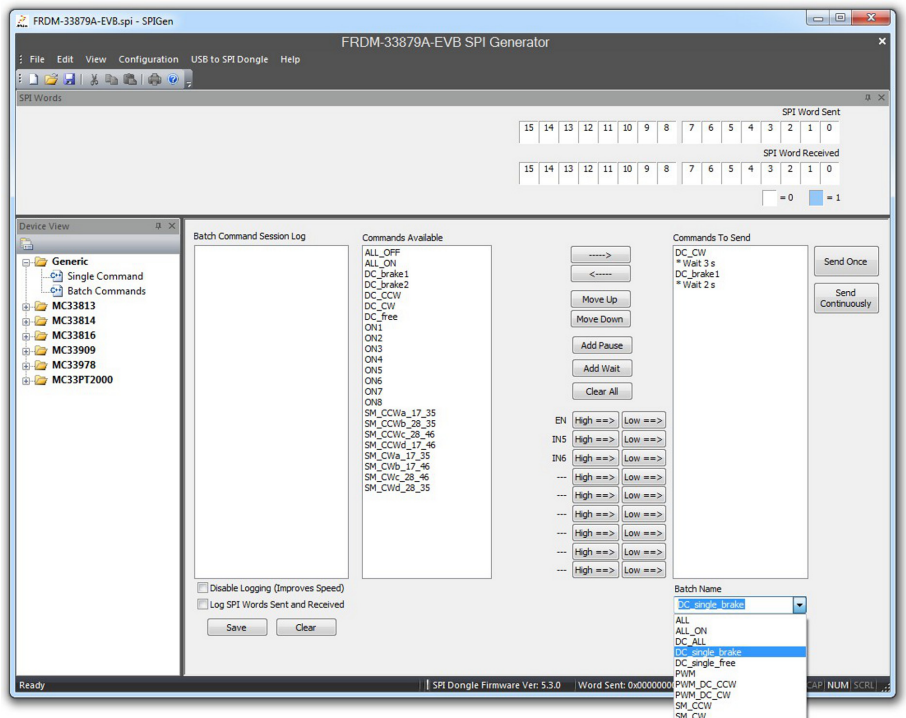

<span id="page-10-1"></span>**Figure 15. DC Motor Batch Files**

Clicking **Send Continuously** sends the batch file multiple times, causing the motor to turn on and off continuously (see [Figure](#page-11-1) 16).

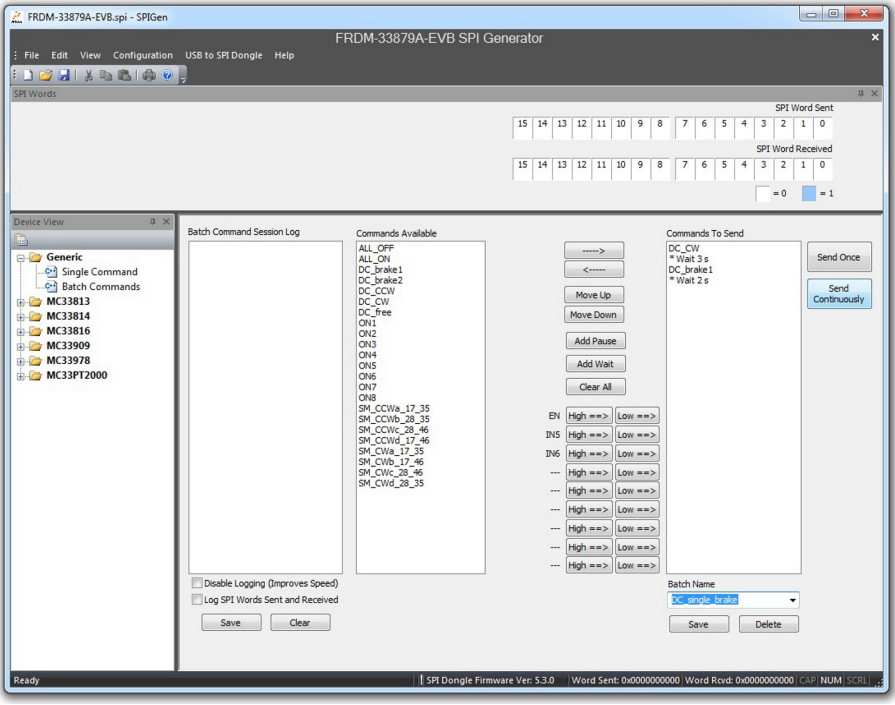

**Figure 16. Running the DC Motor Via Batch File**

<span id="page-11-1"></span>To stop the sequence, click **Stop** (see [Figure](#page-11-0) 17).

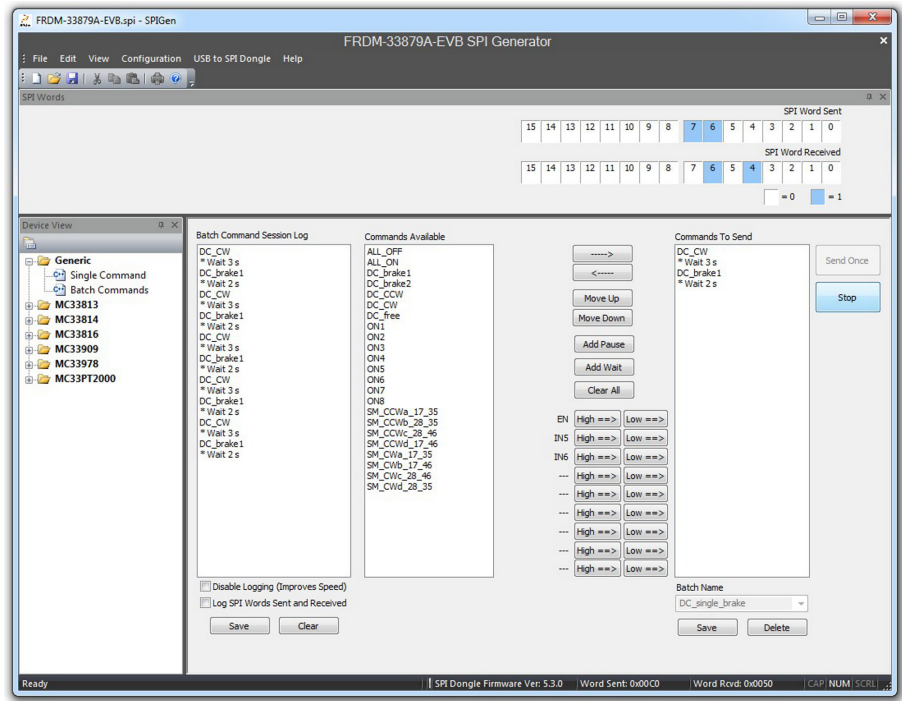

<span id="page-11-0"></span>**Figure 17. Stopping the DC Motor Batch File**

Using the same hardware setup configuration as in [Figure](#page-7-2) 11, other commands may be used to control the motor. [Table 1](#page-12-0) gives a list of DC motor batch files available in the SPIGen file for the FRDM-33879A-EVB.

### <span id="page-12-0"></span>**Table 1 Additional DC Motor Batch Files**

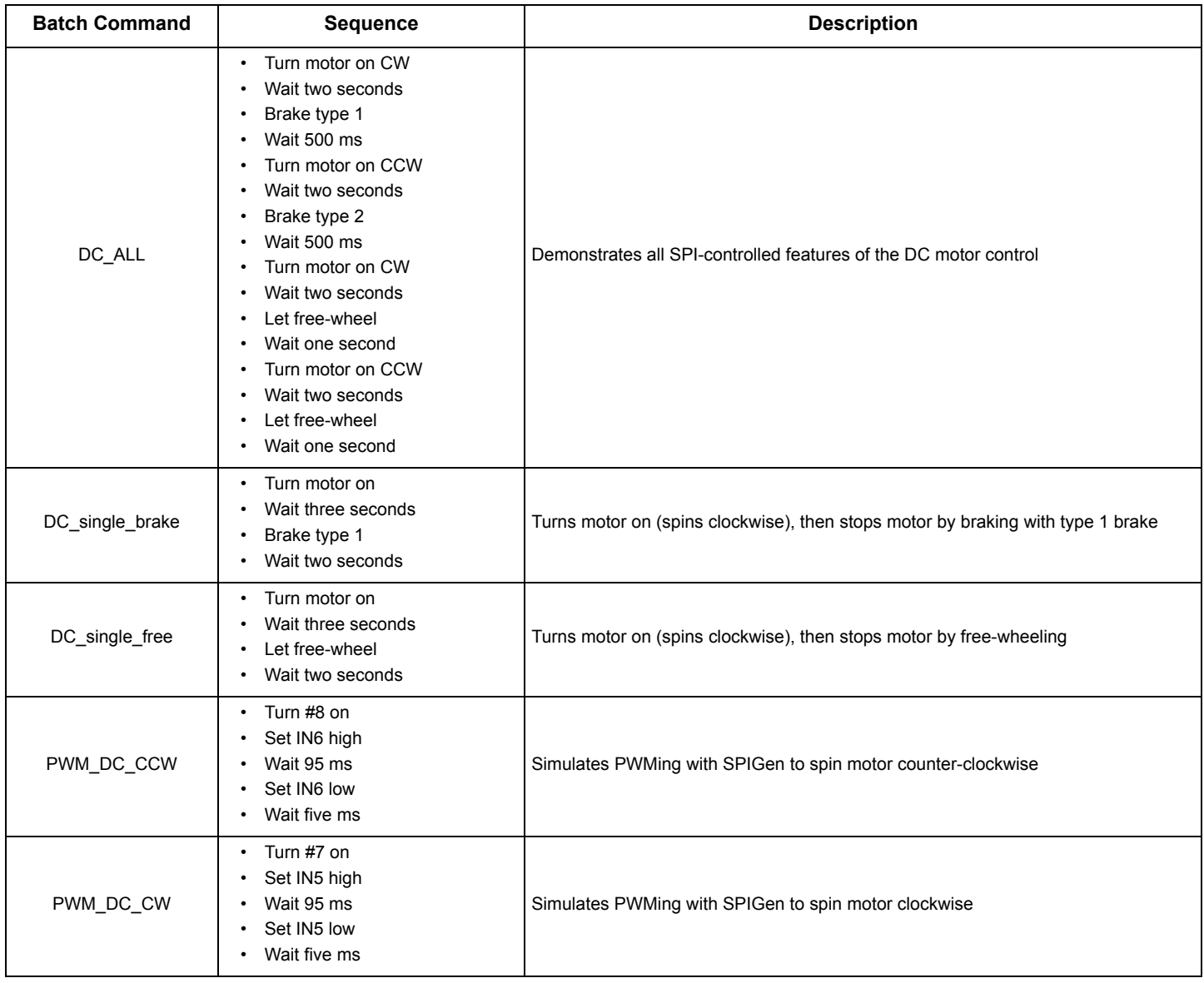

[Table](#page-12-1) 2 lists DC motor quick commands. Quick commands can be used to send individual SPI messages. These commands (shown in [Figure](#page-13-0) 18) can be sent once or continuously.

### <span id="page-12-1"></span>**Table 2 Additional DC Motor Quick Commands**

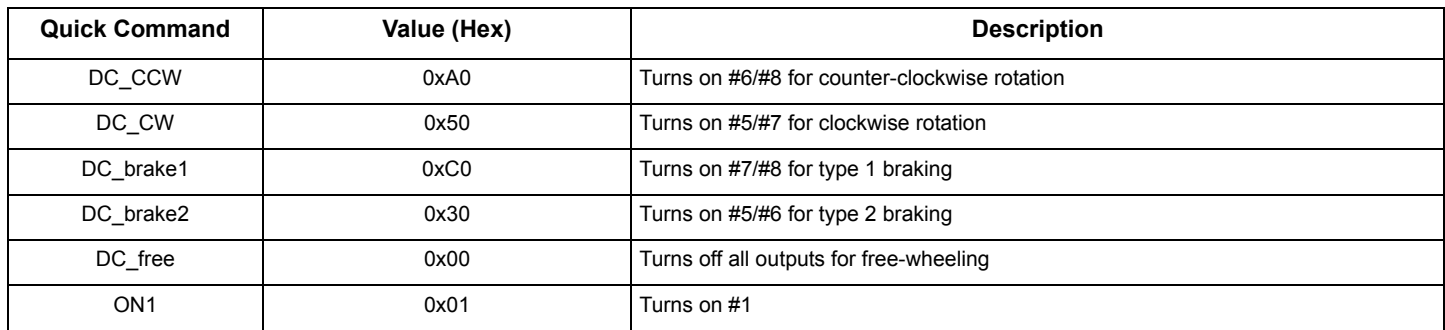

### **Table 2 Additional DC Motor Quick Commands (continued)**

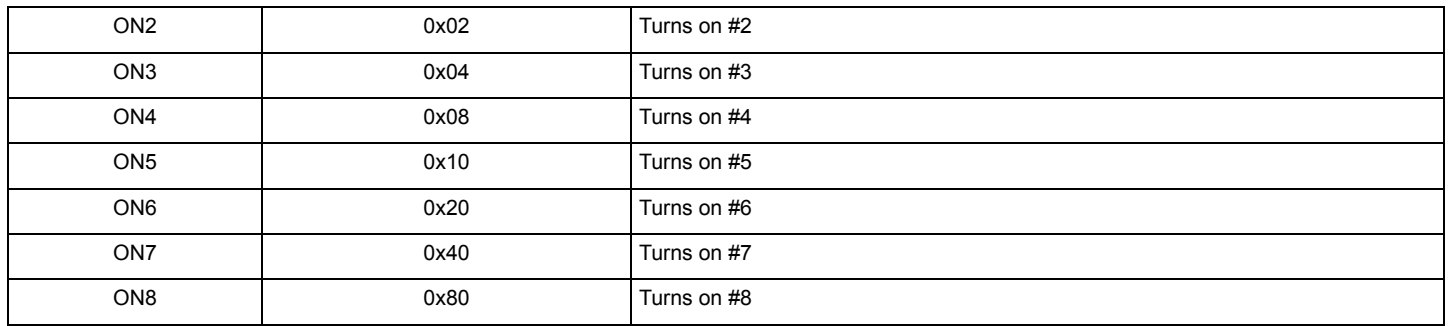

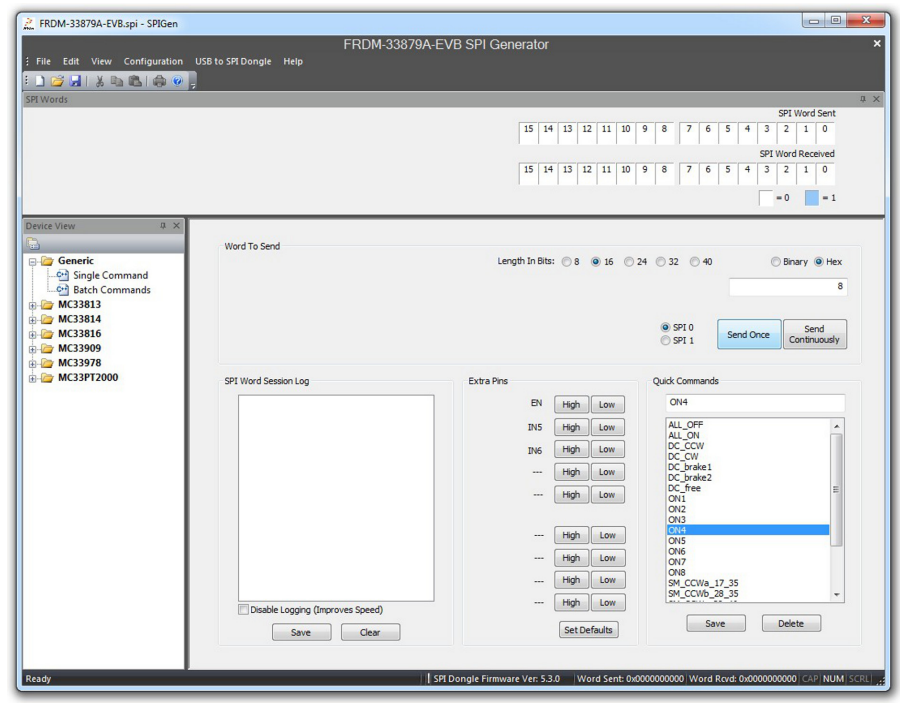

<span id="page-13-0"></span>**Figure 18. Quick Commands**

### **3.2.2 Using mbed**

Example source code is available on the mbed™ website [www.mbed.com.](www.mbed.com) The FRDM-KL25Z must be configured as an mbed dongle, to run the mbed examples. Follow the instructions on the mbed website to configure the FRDM-KL25Z, then import the program for running a DC motor here: [https://developer.mbed.org/teams/Freescale/code/FRDM-33879A-EVB\\_Brushed\\_DC\\_Motor\\_Control](https://developer.mbed.org/teams/Freescale/code/FRDM-33879A-EVB_Brushed_DC_Motor_Control).

Major sections of the source code are described by the following. The code may be modified using the mbed compiler to fit the needs of the application. Alternatively, if another programming language or compiler is used, the code may also be used as pseudocode.

In the INITS section of the code, all pins are initialized. This includes the four SPI pins; the chip select (cs) is a digital output and is controlled manually. In the DC motor example, the outputs IN5 and IN6 are configured as PWM outputs. Two timers are created: one for changing direction and one for stepping the motor. Additionally, the green and red LEDs of the RGB LED on the FRDM-KL25Z are initialized. The LEDs give a visual indication of the direction of the spinning motor. This is optional but useful for debugging purposes.

```
/*--INITS-----------------------------------------------------------------------------*/
SPI spi(PTD2, PTD3, PTD1); //mosi, miso, clk
DigitalOut cs(PTD0); //cs
DigitalOut en(PTA1); //en
PwmOut in5(PTA12); //in5<br>PwmOut in6(PTA5); //in6
PwmOut in6(PTA5);
DigitalOut cw(LED_GREEN); //forward LED<br>DigitalOut ccw(LED RED); //backward LED
DigitalOut ccw(LE\overline{D}RED);
```
### **Figure 19. Brushed DC Motor Initialization Code Section**

The example defines several constants. Each constant, when sent as a SPI command, turns on one output. As an example, **ON1** has the value of 0x01 which turns on output 1. To turn on multiple outputs at once, the constants can be ORed together (e.g. to turn on outputs 1 and 2 only, the SPI command **ON1 | ON2** would be sent).

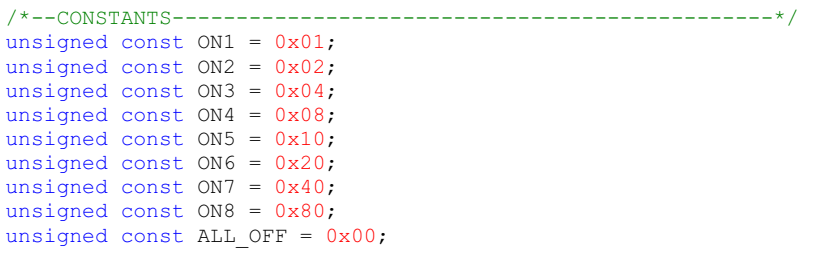

### **Figure 20. Brushed DC Motor Constant Definitions**

The init spi function initializes the SPI bus. Here the SPI is configured as an 8-bit transfer with the data being valid on the falling edge of the clock. The frequency is set to 4.0 MHz.

```
/*****************************************************************INIT_SPI***/
void init_spi(void)
{
   spi.format(8,1); //8-bit transfer, mode 1 (POL 0, PHA 1)
   spi.frequency(4000000); //freq
   } //end init_spi()
```
**Figure 21. Brushed DC Motor init\_spi Function**

The MC33879A actually communicates via 16-bit SPI messages. However, the KL25Z microcontroller supports 8-bit SPI messages only. Fortunately, since the chip select can be controlled manually, two 8-bit words can be sent to create one 16-bit SPI message. The chip select is pulled low at the beginning of the transfer and is only pulled high again once the second word has been sent.

```
/**************************************************************SEND_SPI***/
void send_spi(unsigned const word)
{
    cs = 0; //set cs low<br>spi.write(0x00); //send 0x00<br>spi.write(word); //send 0xXX
    spi.write(0x00);spi.write(word);<br>cs = 1;
                              // set cs high} //end send_spi()
```
### **Figure 22. Brushed DC Motor send\_spi Function**

The code in the first part of main turns all LEDs off, pulls the chip select high, initializes the SPI, sets IN5 and IN6 low initially, and enables the device. The code making the motor spin is inside the while loop, which runs indefinitely. The first block of code makes the motor spin in a clockwise direction by turning on outputs 5 and 7, and then leaves them on for one second. Then outputs 6 and 8 are turned on while outputs 5 and 7 are turned off again, making the motor spin in a counterclockwise direction for one second. The PWMing function of the device is demonstrated in the next section. Here IN5 is set up to PWM with a period of 100 microseconds and a 50% duty cycle. Once the PWM is set up and started, output 7 is turned on via the SPI. After three seconds, the PWM output is turned off by setting the duty cycle to 0. Then all outputs are turned off. This sequence is then repeated for IN6 and output 8.

Note that the RGB LED on the FRDM-KL25Z changes color depending on which direction the motor is spinning. Even though the LED should be green when going forward and red when going backward, it actually is indigo and pink, respectively, due to the blue LED of the RGB LED being connected to one of the SPI signals.

```
/*******************************************************************************MAIN***/
int main(void)
{
      cw = 1; //turn off green LED
      ccw = 1; //turn off red LED
     cs = 1; //set cs high
     init_spi(); //initialize SPI
     \text{in5} = 0; //set in5 PWM low<br>\text{in6} = 0; //set in6 PWM low
      \text{in6} = 0; //set in6 PWM low
      en = 1; //set en high (enable device)
     while(true)
      {
           //SPI only<br>cw = 0;
           cw = 0;<br>ccw = 1;<br>//turn \text{ off } red \text{ LED}ccw = 1; \frac{1}{\sqrt{\tan \theta}}<br>send_spi(ON5 | ON7); \frac{1}{\sqrt{5}} and 7 ON (forward)
                                               \frac{7}{5} and 7 ON (forward)<br>\frac{7}{5} //wait 1 second
            wait ms(1000);
           cw = 1;<br>
ccw = 0:<br>
\frac{1}{1 + 1} //turn on red LED
            ccw = 0; //turn on red LED<br>send spi(ON6 | ON8); //6 and 8 ON (bac)
                                               \frac{1}{6} and 8 ON (backward)<br>\frac{1}{6} //wait 1 second
            width_{ms}(1000);//SPI with PWMing
            cw = 0;<br>
ccw = 1;<br>
//turn \; off \; red \; LED//turn off red LED<br>//set period for 5
           in5.period_us(100);<br>in5.write(\overline{0.5});
                                              inset duty cycle for 5.<br>The Set on Set of the Set on the Set of Set of Set of Set of Set of Set of Set of Set of Set of Set of Set of 
            send spi(ON7);
            wait\overline{\text{ms}}(3000); //wait 3 seconds
                                              //set duty cycle for 5 (OFF)
           send_spi(ALL_OFF); //set duty cycle for 5<br>send_spi(ALL_OFF); //turn all outputs off
            cw = 1; \frac{1}{\text{C}} //turn off green LED<br>ccw = 0; //turn on red LED
                                              //turn on red LED<br>//set period for 6
            in6.period_us(100);<br>in6.write(\overline{0.5});
                                               i//set duty cycle for 6<br>i//8 ON
           send spi(ON8);
            wait_ms(3000); \frac{1}{2} //wait 3 seconds<br>in6.write(0); \frac{1}{2} //set duty cycle
            in6.write(0); //set duty cycle for 6 (OFF)
            send spi(ALL OFF); //turn all outputs off
         } //end while()
```

```
} //end main()
```
### **Figure 23. Brushed DC Motor Main Function**

# <span id="page-17-0"></span>**4 Stepper Motor Configuration Example**

## <span id="page-17-1"></span>**4.1 Stepper Motor Basics**

To drive a stepper motor, two full H-Bridges are required. A full H-Bridge consists of two high-side MOSFETs and two low-side MOSFETs, so two full H-Bridges require a total of eight MOSFETs. In this example, MOSFETs 1, 2, 3, and 4 are high-side and MOSFETs 5, 6, 7, and 8 are low-side. Unlike a gate driver which drives external MOSFETs, the MC33879A has internal MOSFETs. This means the gates of the MOSFETs are inside the device and only the sources and drains of these MOSFETs are accessible externally.

The sources and drains can be used to build custom H-Bridges. The setup block diagram in [Figure](#page-17-2) 24 shows a sample configuration of two full H-Bridges using the MC33879A. The drains of the high-side MOSFETs (D1, D2, D3, and D4) are connected to power while the sources of the low-side MOSFETs (S5, S6, S7, and S8) are connected to ground.

On the first H-Bridge on the left, the source of the left high-side MOSFET (S1) is connected to the drain of the left low-side MOSFET (D8). This connection, shown in red, is connected to one of the terminals on the stepper motor. Likewise, the source of the right high-side MOSFET (S2) is connected to the drain of the right low-side MOSFET (D7). This connection, shown in yellow, is connected to another terminal of the stepper motor. The connections between the red and yellow bars and the green and blue bars represent the stepper motor.

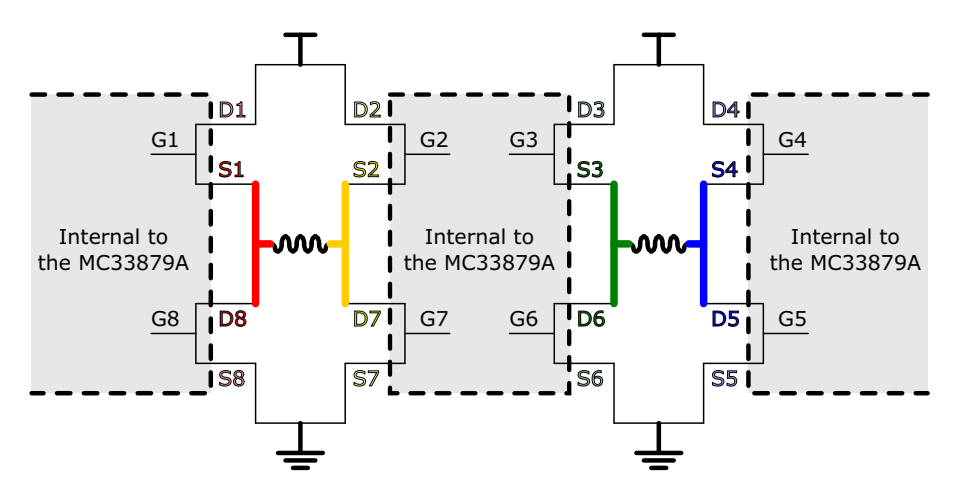

<span id="page-17-2"></span>**Figure 24. Stepper Motor Setup Block Diagram**

The following figures show the various ways of driving the stepper motor using two full H-Bridges. When the switch on the gate is in the closed position, the MOSFET is turned on. When the switch on the gate is in the open position and grayed out, the MOSFET is turned off. The bright green line shows the flow of current through the H-Bridge.

To drive a stepper motor in the forward direction, a certain sequence must be followed. These steps are the following:

- 1. G1, G3, G5, and G7 ON; all others OFF
- 2. G2, G3, G5, and G8 ON; all others OFF
- 3. G2, G4, G6, and G8 ON; all others OFF
- 4. G1, G4, G6, and G7 ON; all others OFF

[Figure](#page-18-0) 25 shows these steps visually.

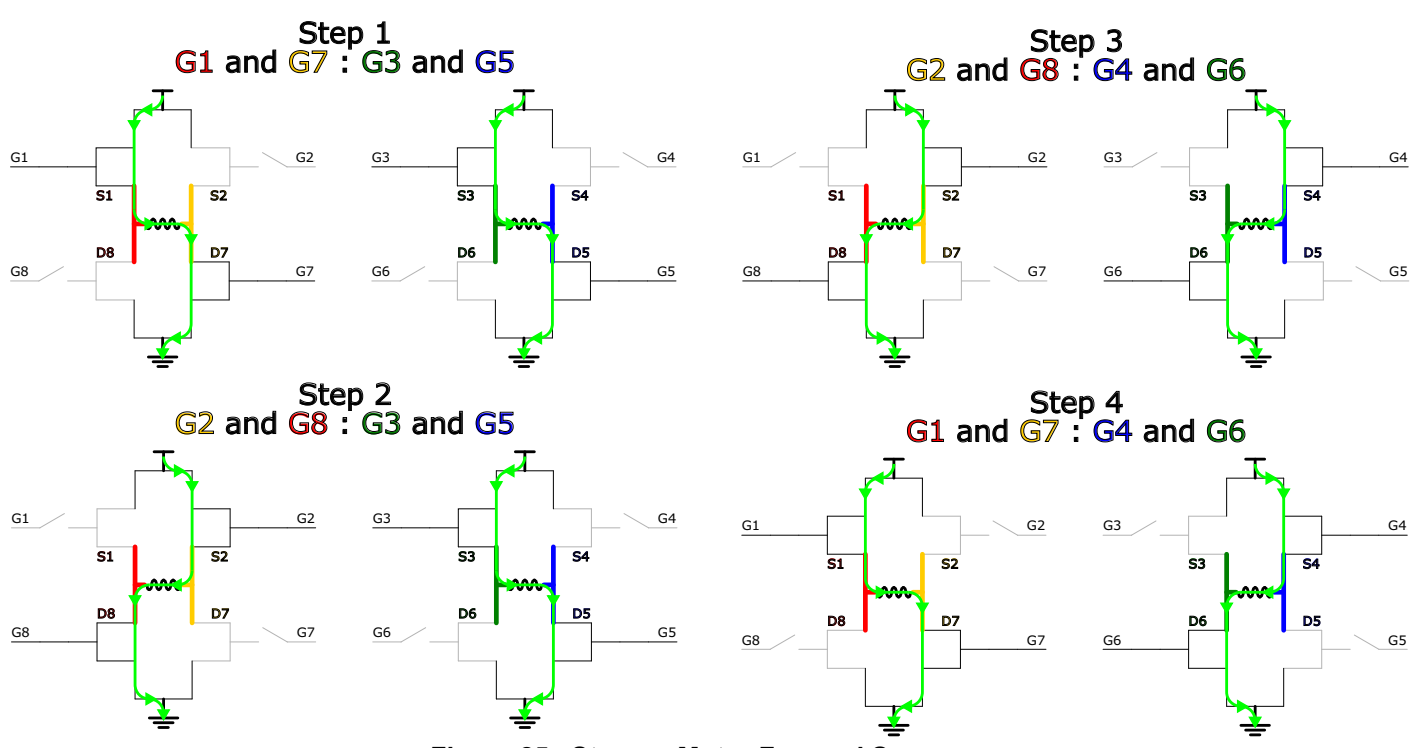

<span id="page-18-0"></span>**Figure 25. Stepper Motor Forward Sequence**

To drive the stepper motor in the opposite direction, the sequence must be followed backwards. In this case, the steps would be as follows:

- 1. G1, G3, G5, and G7 ON; all others OFF
- 2. G1, G4, G6, and G7 ON; all others OFF
- 3. G2, G4, G6, and G8 ON; all others OFF
- 4. G2, G3, G5, and G8 ON; all others OFF

[Figure](#page-19-0) 26 shows these steps visually.

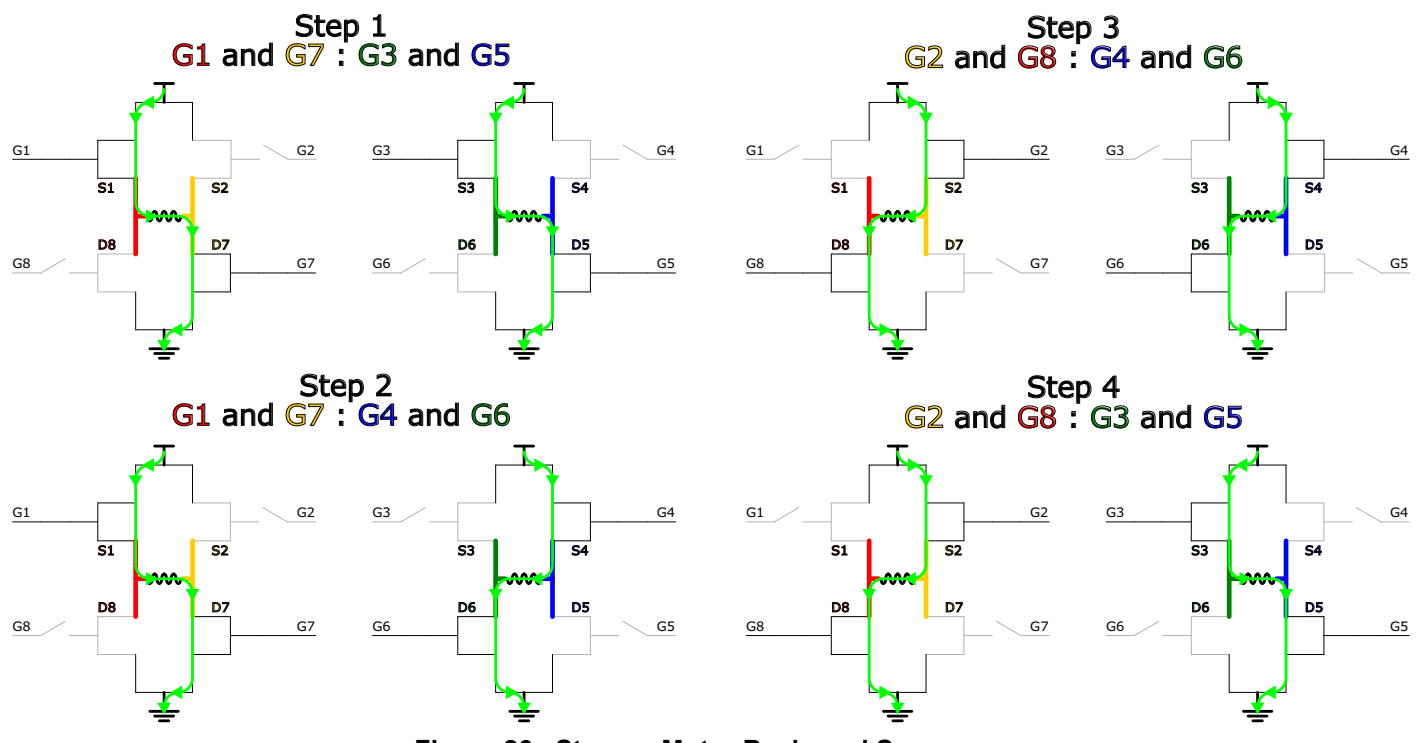

**Figure 26. Stepper Motor Backward Sequence**

<span id="page-19-0"></span>All other configurations do not make the stepper motor turn. The shoot-through configurations are shown in [Figure](#page-19-1) 27. Any combination of these four shoot-through scenarios should be avoided.

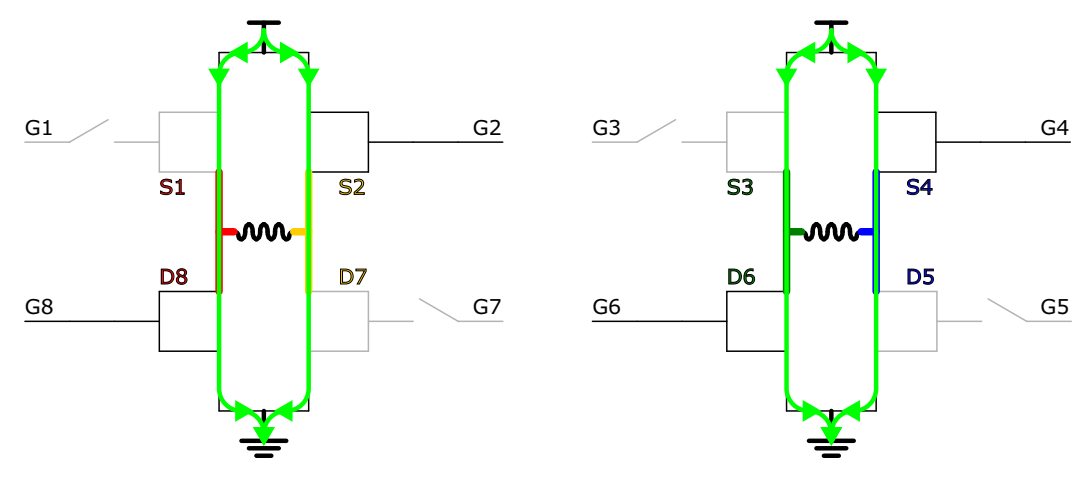

<span id="page-19-1"></span>**Figure 27. Stepper Motor Shoot-through Configuration**

## <span id="page-20-0"></span>**4.2 Experimental Setup**

To use SPIGen and the MC33879A to drive a stepper motor, first configure the FRDM-KL25Z to act as a Freedom SPI Dongle (FSD). See the FRDM-33879A-EVB user guide for instructions to configure the FRDM-KL254Z as an FSD, as shown in [Figure](#page-20-1) 28.

<span id="page-20-1"></span>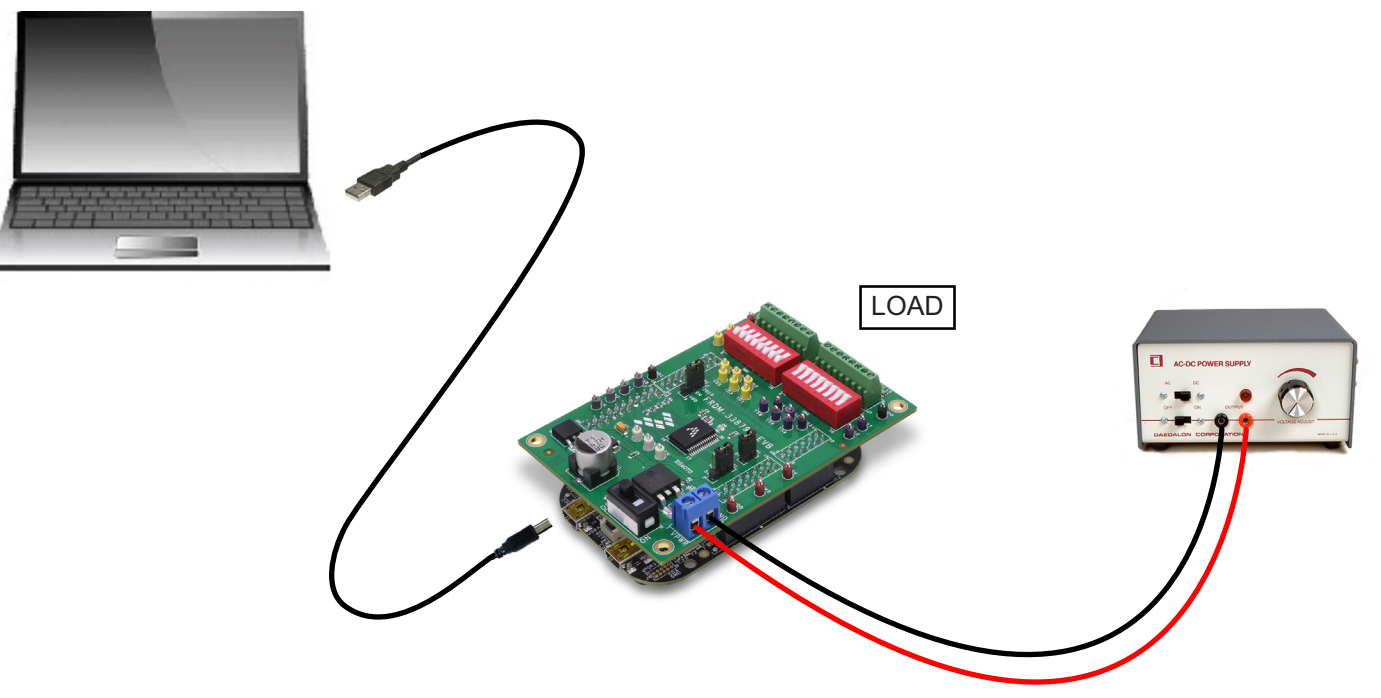

**Figure 28. FRDM-33879A-EVB System Setup**

When connecting the stepper motor as the load, use the configuration in [Figure](#page-21-1) 29. On the SW2 block, switches 1 - 4 are closed and switches 5 - 8 are open. On the SW3 block, switches 5 - 8 are closed while switches 1 - 4 are open.

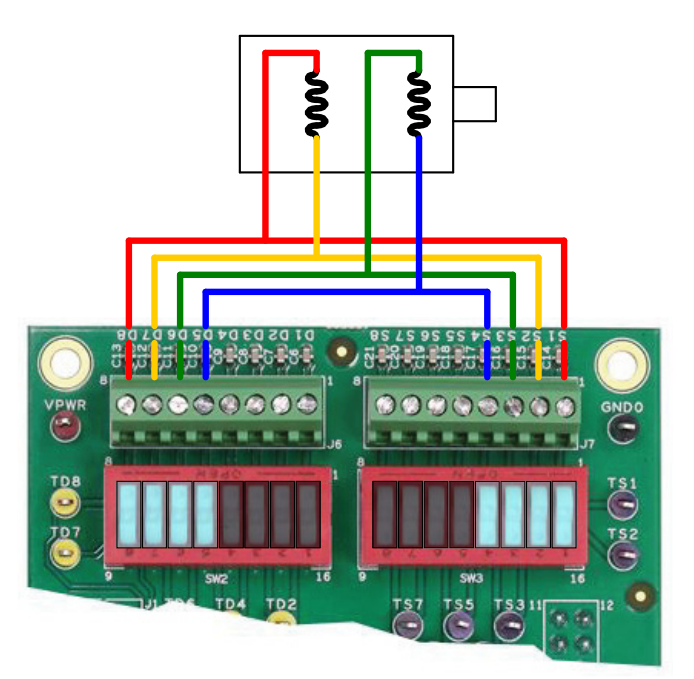

**Figure 29. Stepper Motor Switch and Connector Configuration**

<span id="page-21-1"></span>[Figure](#page-21-0) 30 shows the two H-Bridges constructed using the FRDM-33879A-EVB.

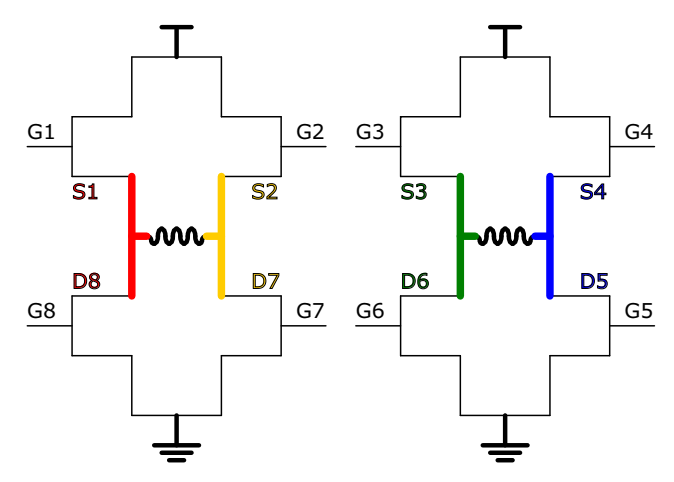

<span id="page-21-0"></span>**Figure 30. Stepper Motor H-Bridges Using FRDM-33879A-EVB**

## **4.2.1 Using SPIGen**

The SPIGen file (.spi extension) on the <www.freescale.com/FRDM-33879A-EVB>webpage has examples for controlling a motor with the configuration shown above in [Figure](#page-21-0) 30. The following steps show how to run a batch file which spins the motor in a counterclockwise direction. There are many other example single commands and batch files which can be sent to the MC33879A via SPIGen to control the motor in various ways.

First, install and open SPIGen. Open the SPIGen file found on the FRDM-33879A-EVB webpage. The interface is shown in [Figure](#page-22-0) 31. Make sure the USB cable on the FRDM board is connected to the KL25Z port, not the SDA port. If it connects properly, the RGB LED on the FRDM board turns blue and SPIGen indicating the SPI Dongle is connected.

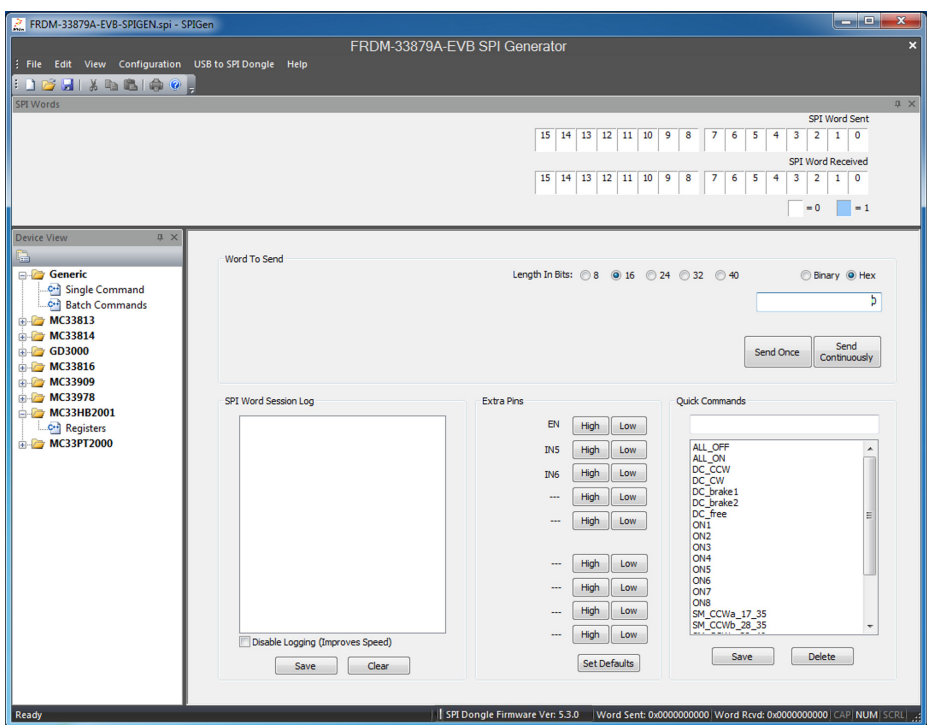

<span id="page-22-0"></span>**Figure 31. SPIGen Interface**

### **Stepper Motor Configuration Example**

In the Generic->Single Command->Extra Pins section, shown in [Figure](#page-23-1) 32, set **EN** high to enable the device and **IN5**/**IN6** low to disable PWMing on outputs 5 and 6.

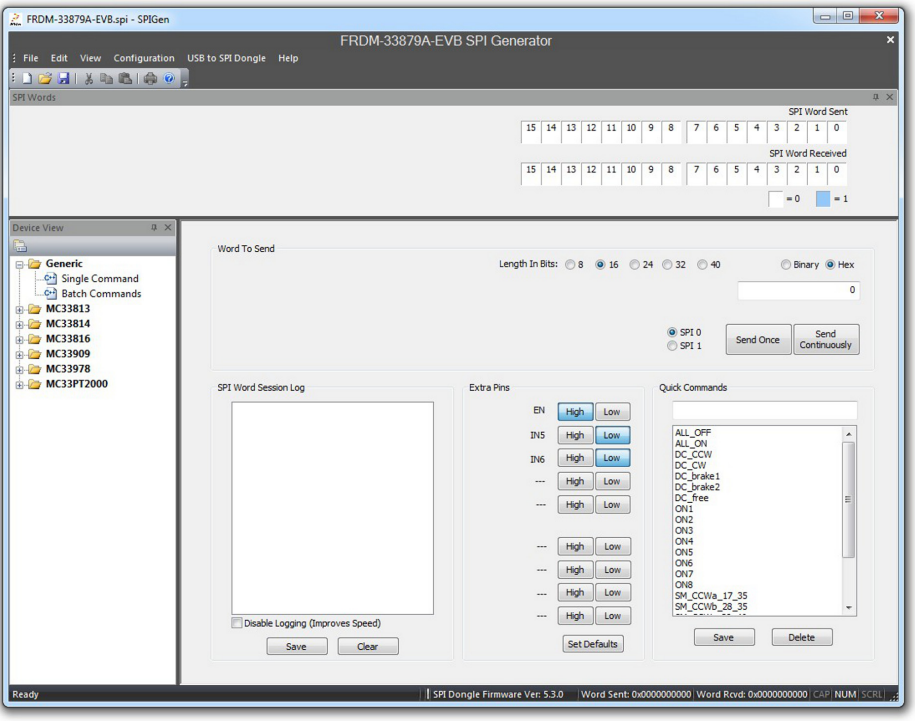

**Figure 32. Input Signals Setup**

<span id="page-23-1"></span>In the Generic->Batch Commands->Batch Name section, shown in [Figure](#page-23-0) 33, select the **SM\_CCW** batch. This particular batch file spins the motor in a counterclockwise direction.

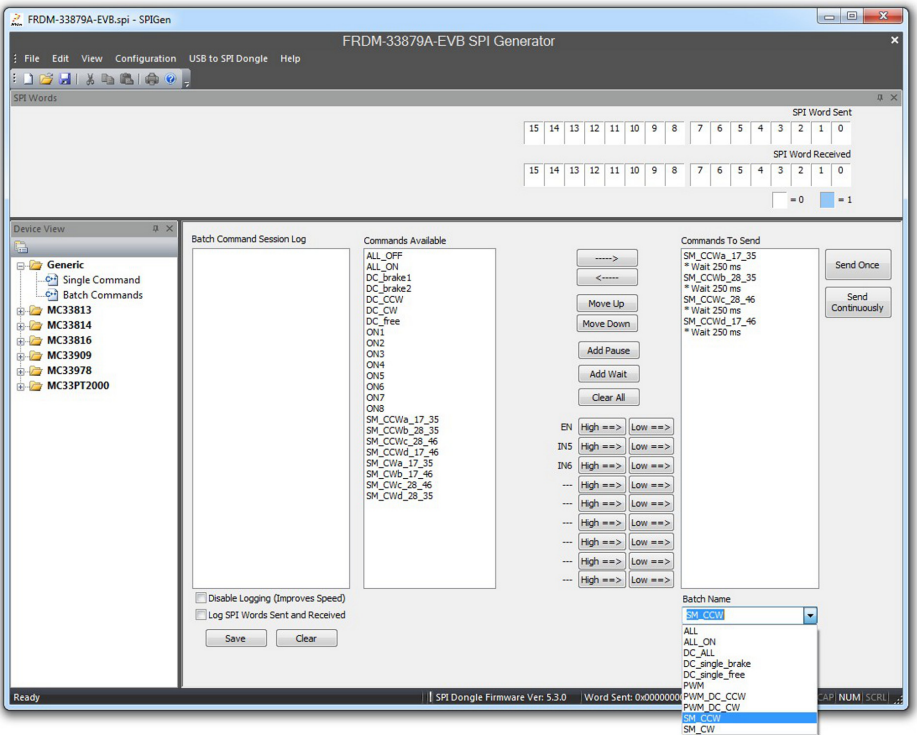

<span id="page-23-0"></span>**Figure 33. Stepper Motor Batch Files**

By clicking the "**Send Continuously"** button as shown in [Figure](#page-24-0) 34, the batch file sends multiple times, spinning the motor continuously.

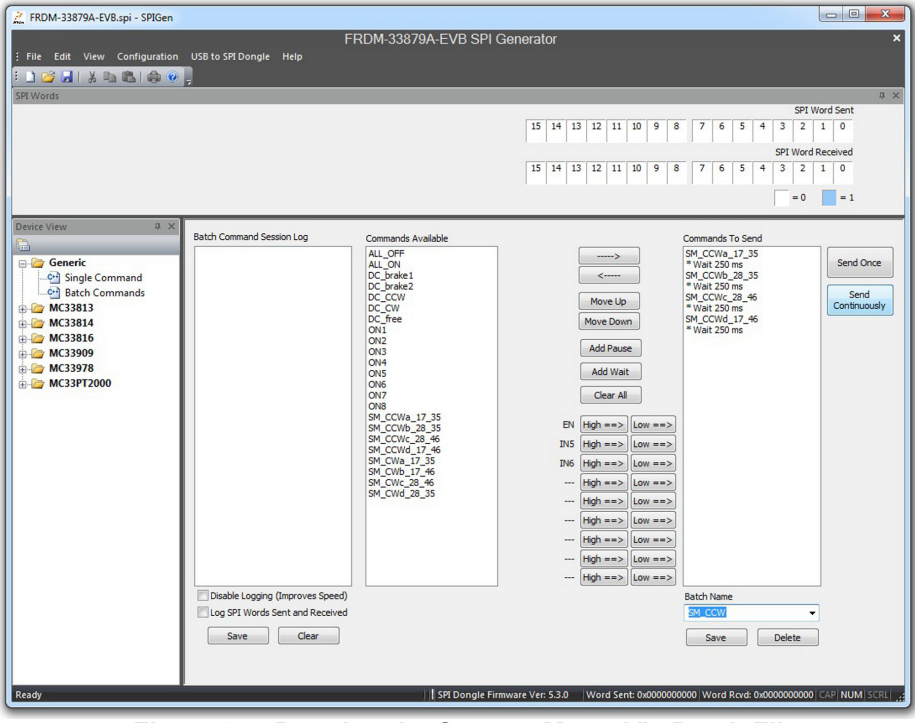

**Figure 34. Running the Stepper Motor Via Batch File**

<span id="page-24-0"></span>To stop the sequence, click the "**Stop**" button, as shown in [Figure](#page-24-1) 35.

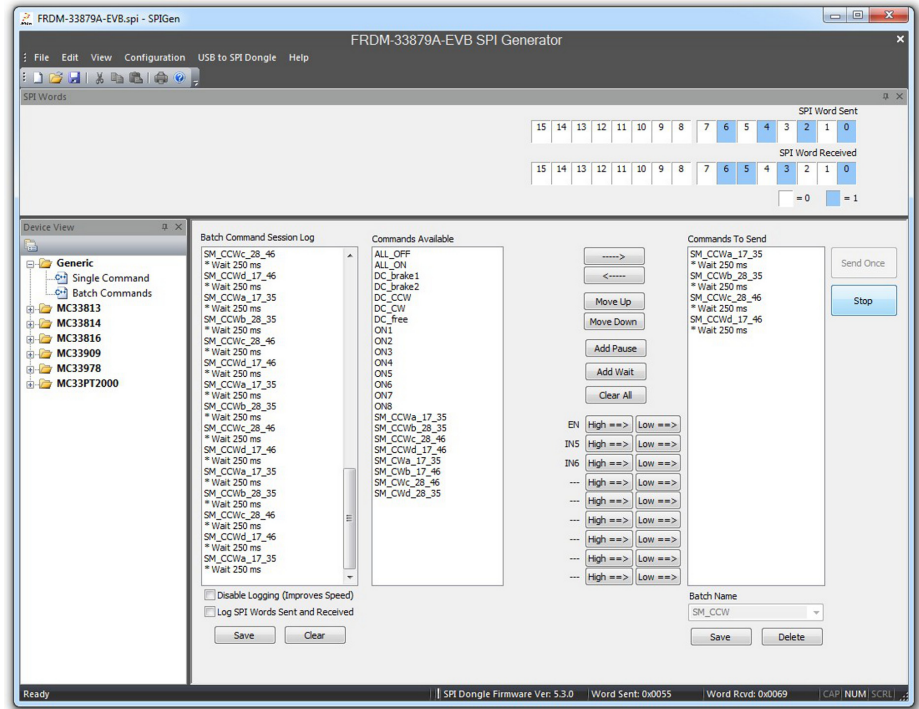

<span id="page-24-1"></span>**Figure 35. Stopping the Stepper Motor Batch File**

## **4.2.2 Using mbed**

Example source code is available on the mbed website<www.mbed.com>[. The FRDM-KL25Z must be configured as an mbed dongle to run](https://developer.mbed.org/teams/Freescale/code/FRDM-33879A-EVB_Stepper_Motor_Control)  [the mbed examples. Follow the instructions on the mbed website to configure the FRDM-KL25Z and then import the program for running](https://developer.mbed.org/teams/Freescale/code/FRDM-33879A-EVB_Stepper_Motor_Control)  [a stepper motor here:](https://developer.mbed.org/teams/Freescale/code/FRDM-33879A-EVB_Stepper_Motor_Control) https://developer.mbed.org/teams/Freescale/code/FRDM-33879A-EVB\_Stepper\_Motor\_Control.

Major sections of the source code are described by the following. The code may be modified using the mbed compiler to fit the needs of the application. Alternatively, if another programming language or compiler is used, the code may also be used as pseudocode.

In the INITS section of the code, all pins are initialized. This includes the four SPI pins; the chip select (cs) is a digital output and is controlled manually. In the stepper motor example, the outputs IN5 and IN6 are configured as digital outputs, because they are not used as PWM signals. Two timers are created: one for changing direction and one for stepping the motor. Additionally, the green and red LEDs of the RGB LED on the FRDM-KL25Z are initialized. They are used to give a visual indication of the direction of the spinning motor. This is optional but useful for debugging purposes.

```
/*--INITS--------------------------------------------------------------*/
SPI spi(PTD2, PTD3, PTD1); //mosi, miso, clk
DigitalOut cs(PTD0); //cs
DigitalOut en(PTA1); //en
DigitalOut in5(PTA12); //in5<br>DigitalOut in6(PTA5); //in6
DigitalOut in6(PTA5);
Ticker timer1; // direction timerTicker timer2; //step timer
DigitalOut cw(LED_GREEN); //forward LED
DigitalOut ccw(LED_RED); //backward LED
```
### **Figure 36. Stepper Motor Inits Code Section**

The example includes four constant definitions. Each constant, when sent as a SPI command, turns on a set of outputs. As an example, **ClockwiseA** has the value of 0x55, turning on outputs 1, 3, 5, and 7. Only four constants are defined because only four commands are needed for the four steps of the stepper motor.

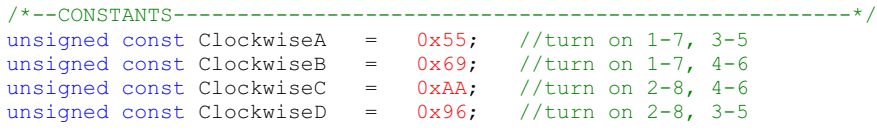

### **Figure 37. Stepper Motor Constant Definitions**

Two variables are defined in the example. The **direction** variable indicates the direction of the motor (0 or 1); **step** indicates the step state (0 through 3).

```
/*--VARIABLES---------------------------------------------------*/
unsigned short direction = 1; //direction of motor
unsigned short step = 0; //step of stepper motor
```
### **Figure 38. Stepper Motor Variable Definitions**

The **init\_spi** function initializes the SPI bus. In the example the SPI is configured as an 8-bit transfer with the data being valid on the falling edge of the clock. The frequency is set to 4 MHz.

```
/***************************************************************INIT_SPI***/
void init_spi(void)
{
   spi.format(8,1); //8-bit transfer, mode 1 (POL 0, PHA 1)
   spi.frequency(4000000); //freq
} //end init_spi()
```
### **Figure 39. Stepper Motor init\_spi Function**

The MC33879A actually communicates via 16-bit SPI messages. However, the KL25Z microcontroller supports 8-bit SPI messages only. Fortunately, since the chip select can be controlled manually, two 8-bit words can be sent to create one 16-bit SPI message. The chip select is pulled low at the beginning of the transfer and is only pulled high again once the second word has been sent.

```
/***********************************************************SEND_SPI***/
void send_spi(unsigned const word)
{
    cs = 0; //set cs low<br>spi.write(0x00); //send 0x00<br>spi.write(word); //send 0xXX
    spi.write(0x00);spi.write(word);
    cs = 1; //set cs high
} //end send_spi()
```
### **Figure 40. Stepper Motor send\_spi Function**

The **reverse** function changes the direction of the motor and turns on/off the appropriate LEDs. When the direction is set to 1, the motor is spinning forward so the green LED is turned on and the red LED is turned off.

```
/***************************************************************REVERSE***/
void reverse(void)
{
   direction = !direction; //switch direction
   if(direction)
    {
       cw = 0;<br>
ccw = 1;<br>
//turn off red LED
                         //turn off red LED
    }
   else
    {
        cw = 1; //turn off green LEDccw = 0; //turn on red LED
    }
} //end reverse()
```
### **Figure 41. Stepper Motor Reverse Function**

The **turn motor** function steps through the four steps required to turn the stepper motor, as described in Section 4.1, Stepper Motor [Basics, page 18](#page-17-1). The step state is checked, the appropriate SPI command is sent, and then the step is advanced. If the direction is set to forward, the steps advance forward. If the direction is set to backward, the steps are progressed through in the reverse order.

```
/************************************************************TURN_MOTOR***/
void turn_motor(void)
{
   switch(step%4)
   {
       case 0:
          send spi(ClockwiseA); //send 0x0055
          if(direction)
             step++; //if forward, increase step
          else
             step--; //if backward, decrease step
          break;
      case 1:
          send spi(ClockwiseB); //send 0x0069
          if(direction) step++; //if forward, increase step
          else step--; //if backward, decrease stepbreak;
      case 2:
          send spi(ClockwiseC); //send 0x00AA
          if(direction)
             step++; //if forward, increase step
          else
             step--; //if backward, decrease step
          break;
       case 3:
          send spi(ClockwiseD); //send 0x0096
          if(direction)
             step++; //if forward, increase stepelse
             step--; //if backward, decrease step
          break;
      default:
          break;
   } //end switch
  //end turn motor()
```
### **Figure 42. Stepper Motor turn\_motor Function**

The code in the first part of main turns all LEDs off, pulls the chip select high, sets the initial direction, initializes the SPI, sets IN5 and IN6 low initially, and enables the device. Finally, the **reverse** function is set to be called every five seconds, meaning the motor changes direction every five seconds. The **turn\_motor** function is set to run every 250 ms, because 250 ms is the time between individual steps of the stepper motor.

Note that the RGB LED on the FRDM-KL25Z changes color depending on which direction the motor spins. Even though the LED should be green when going forward and red when going backward, it is actually indigo and pink, respectively, due to the blue LED of the RGB LED being connected to one of the SPI signals.

```
/*************************************************************************MAIN***/
int main(void)
{
    cw = 1; //turn off green LED<br>ccw = 1; //turn off red LED
    ccw = 1; //turn off red LED<br>cs = 1; //set cs high
                //www.webigh<br>//set cs high
    reverse(); //set initial direction
    init_spi(); //initialize SPI
    in5 = 0; //set in5 PWM low (not in use)<br>in6 = 0; //set in6 PWM low (not in use)
    in6 = 0; //set in6 PWM low (not in use)<br>en = 1; //set en high (enable device)
                  //set en high (enable device)
    timer1.attach(&reverse, 5); //reverse direction every 5 seconds
    timer2.attach us(&turn motor, 250000); //step every 250ms seconds
    while(true){}
} //end main()
```
### **Figure 43. Stepper Motor Main Function**

**[Driving DC and Stepper Motors,](#page-0-1) Rev. 1.0**

# <span id="page-28-0"></span>**5 References**

Following are URLs where you can obtain information on related NXP products and application solutions:

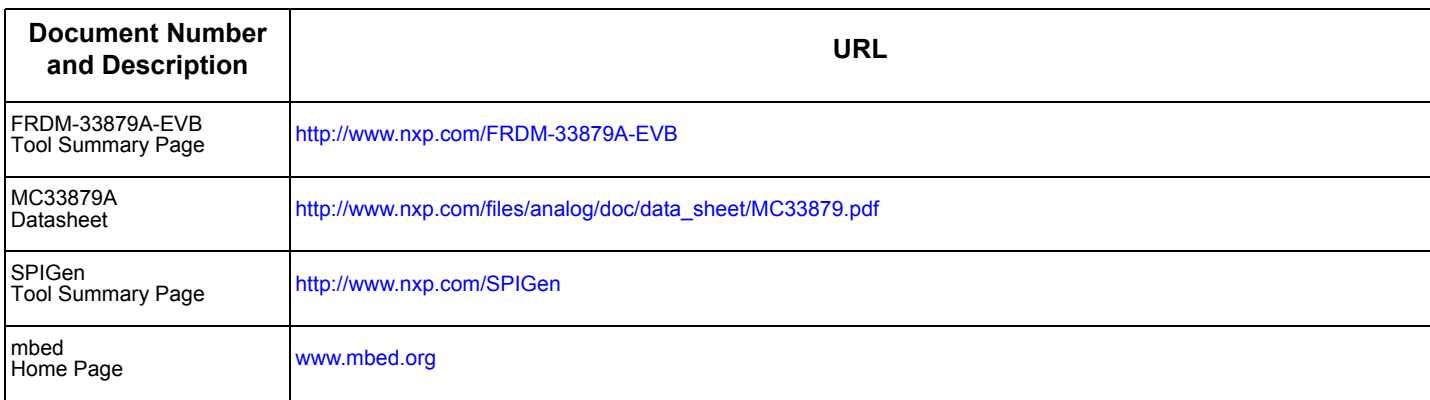

# <span id="page-29-0"></span>**6 Revision History**

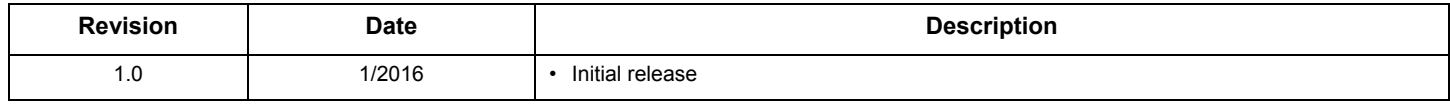

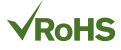

### *How to Reach Us:*

**Home Page:**  [NXP.com](http://www.nxp.com/)

**Web Support:**  <http://www.nxp.com/support> Information in this document is provided solely to enable system and software implementers to use Freescale products. There are no express or implied copyright licenses granted hereunder to design or fabricate any integrated circuits based on the information in this document.

Freescale reserves the right to make changes without further notice to any products herein. Freescale makes no warranty, representation, or guarantee regarding the suitability of its products for any particular purpose, nor does Freescale assume any liability arising out of the application or use of any product or circuit, and specifically disclaims any and all liability, including without limitation consequential or incidental damages. "Typical" parameters that may be provided in Freescale data sheets and/or specifications can and do vary in different applications, and actual performance may vary over time. All operating parameters, including "typicals," must be validated for each customer application by customer's technical experts. Freescale does not convey any license under its patent rights nor the rights of others. Freescale sells products pursuant to standard terms and conditions of sale, which can be found at the following address:

[http://www.nxp.com/terms-of-use.html.](http://www.nxp.com/terms-of-use.html)

Freescale and the Freescale logo are trademarks of Freescale Semiconductor, Inc., Reg. U.S. Pat. & Tm. Off. SMARTMOS is a trademark of Freescale Semiconductor, Inc. All other product or service names are the property of their respective owners.

© NXP Semiconductors N.V. 2016. All rights reserved.

Document Number: AN5221 Rev. 1.0 1/2016

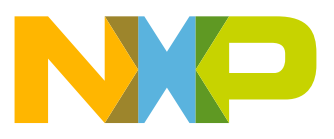